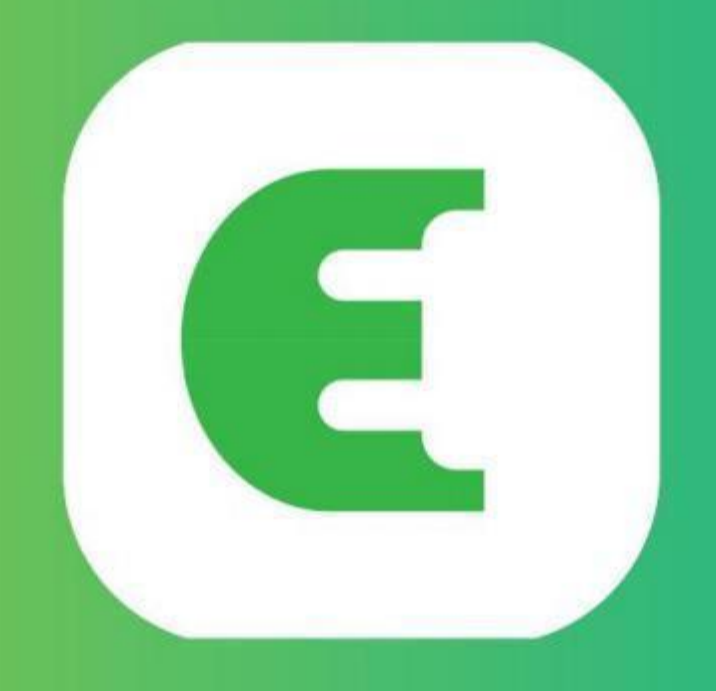

# **Evchargo**

**Benutzerhandbuch**

## <span id="page-1-0"></span>Inhaltsverzeichnis

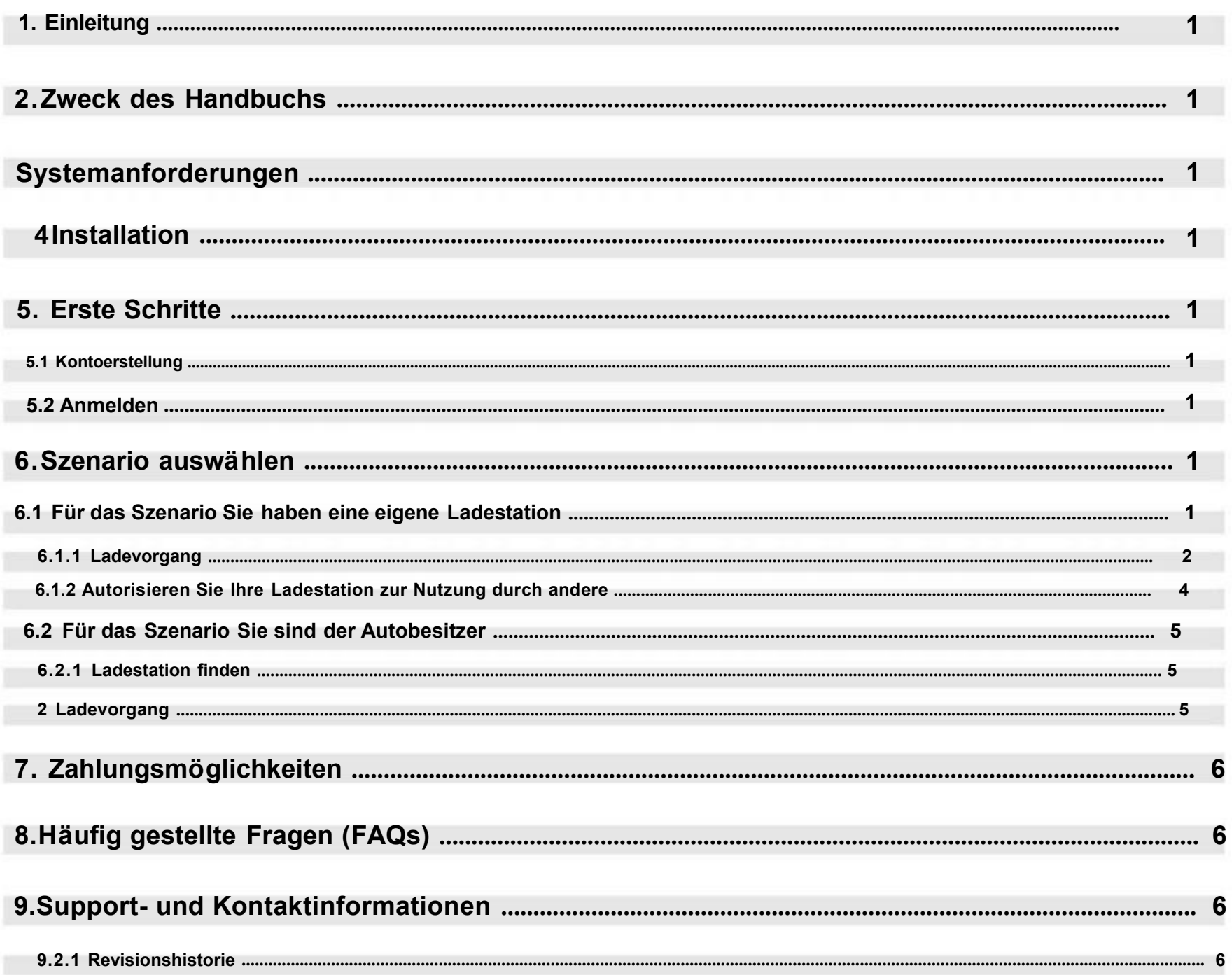

#### **1. Einleitung**

Evchargo ist eine Anwendung, mit der Sie: • Ihr Auto

integrieren und beim Laden den Ladezustand sehen können. • Schließ en Sie Ihre Ladestation zu Hause an und teilen Sie sie mit Freunden und Familie. • Reduzieren Sie Kosten und Umweltbelastung mit unserer intelligenten Ladefunktion. • Finden Sie die ö ffentlichen Ladestationen .

Dieses Benutzerhandbuch enthält detaillierte Anweisungen zur Verwendung der Evchargo-App zum Finden, Reservieren und Verwalten von Ladestationen für Ihr Elektrofahrzeug (EV). Ziel ist es, Benutzern dabei zu helfen, effektiv durch die Funktionen der App zu navigieren und das Beste aus ihrem Ladeerlebnis herauszuholen.

## **2. Zweck des Handbuchs**

Laden Sie die Evchargo-App aus dem offiziellen App Store für Ihr Gerät herunter und installieren Sie sie (z. B. Apple App Store oder Google Play Store). Oder Sie kö nnen auch Ihren mobilen Browser verwenden, um den untenstehenden QR- Code zu scannen und die App herunterzuladen .

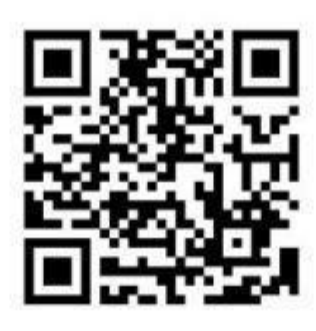

## **3. Systemanforderungen**

Um die Evchargo-App nutzen zu kö nnen , stellen Sie sicher, dass Sie ü ber ein kompatibles Smartphone oder Tablet mit der neuesten Version von iOS oder Android verfü gen.

## **4. Installation**

Basierend auf Ihrer Rolle bietet Evchargo zwei Szenarien für die Nutzung des Ladedienstes an: Wenn Sie eine eigene Ladestation zu Hause haben, klicken Sie auf das Ladepunkt-Symbol, und wenn Sie eine ö ffentliche Ladestation zum Laden Ihres Autos finden mö chten, Klicken Sie auf das Kartensymbol, wie in Abbildung 2 – Szenario auswä hlen dargestellt.

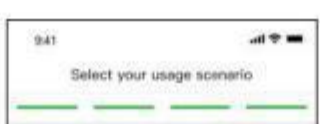

Abbildung 1 – QR- Code zum Download

## **5. Erste Schritte**

#### **5.1 Kontoerstellung**

Für den Fall, dass Sie über eine eigene Ladestation zu Hause verfügen, müssen Sie vor dem Starten einer Ladesitzung mit Evchargo zunächst einige Konfigurationen vornehmen. Bitte befolgen Sie die folgenden Schritte, um die Konfiguration abzuschließ en:

Um Evchargo nutzen zu kö nnen, mü ssen Sie ein Konto erstellen. Starten Sie die App und befolgen Sie die Anweisungen auf dem Bildschirm zur Registrierung, indem Sie Ihre E- Mail- Adresse angeben , ein Passwort erstellen und den Nutzungsbedingungen zustimmen.

#### **5 .2 Anmelden**

Sobald Sie ein Konto haben, melden Sie sich mit Ihrer registrierten E- Mail-Adresse und Ihrem Passwort bei der App an.

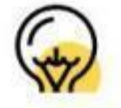

- Es gibt drei Möglichkeiten, den Ladepunkt zu binden, wie in Abbildung 5 Hinzufügen eines Ladepunkts dargestellt.
- **• QR- Code scannen:** QR- Code an der Ladestation scannen .
- **• Ladepunkt manuell hinzufü gen:** Geben Sie die ID des Ladepunkts ein .
- **• Nach nahegelegener Ladestation suchen:** Ü berprü fen Sie die verfü gbaren Ladestationen in der Nä he und wä hlen Sie die ID der gewü nschten Ladestation aus anbinden mö chte.

Wenn Sie Lust dazuA Chargein- App- Konto, Sie kö nnen dieses Konto auch zum Anmelden von Evchargo haben verwenden, Sie werden jedoch aufgefordert, Ihre E-Mail-Adresse zu verknüpfen, und die Daten in Ihrer Chargein-App werden mit Evchargo synchronisiertZ. u

## **6. Wählen Sie Szenario**

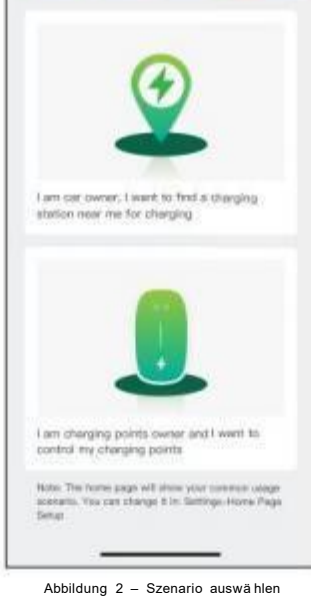

#### **6 . 1 Fü r das Szenario verfü gen Sie ü ber eine eigene Ladestation**

#### **Schritt 1 : Berechtigungen aktivieren**

Sie werden mit einer Seite voreingestellt, auf der Sie Bluetooth-, WLAN- und Standortberechtigungen zulassen können, wie in Abbildung 3 - Berechtigung dargestellt.

#### **Schritt 2 : Wä hlen Sie die Marke der Ladestation aus**

Wä hlen Sie die Marke Ihrer Ladestation aus, wie in Abbildung 4 – Marke auswä hlen dargestellt.

#### **Schritt 3 : Binden Sie die Ladestation an**

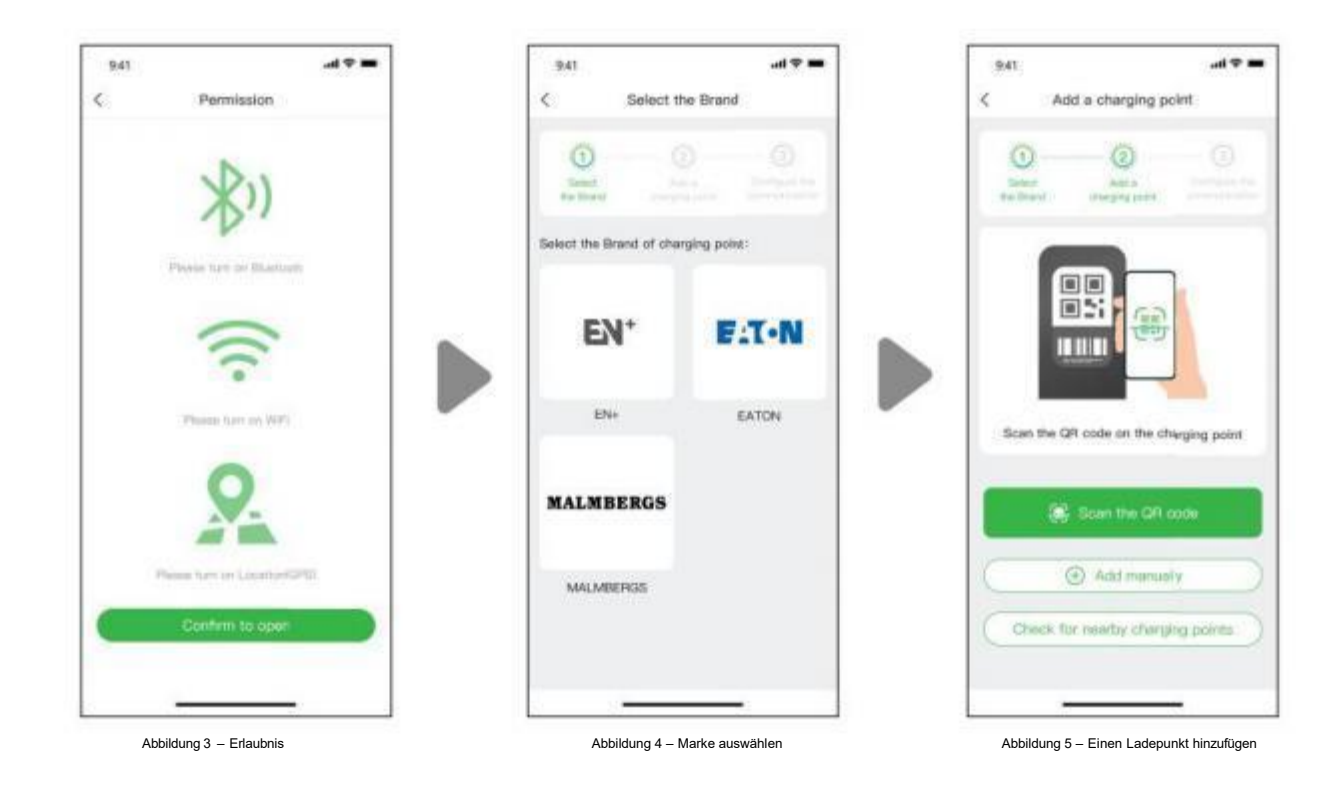

#### <span id="page-3-0"></span>**Schritt 4: Betreiber auswählen**

Wählen Sie den Operator aus der Liste aus; Der Betreiber ist derjenige, bei dem Sie Ihren Ladepunkt erworben haben.

#### **Schritt 5: Wählen Sie den Kommunikationsmodus**

Um eine Kommunikation für Ihre Ladestation herzustellen, stehen Ihnen drei Kommunikationsmodi zur Auswahl:

Online-Modus: In diesem Modus müssen Sie eine Netzwerkmethode auswählen, wie unten gezeigt:

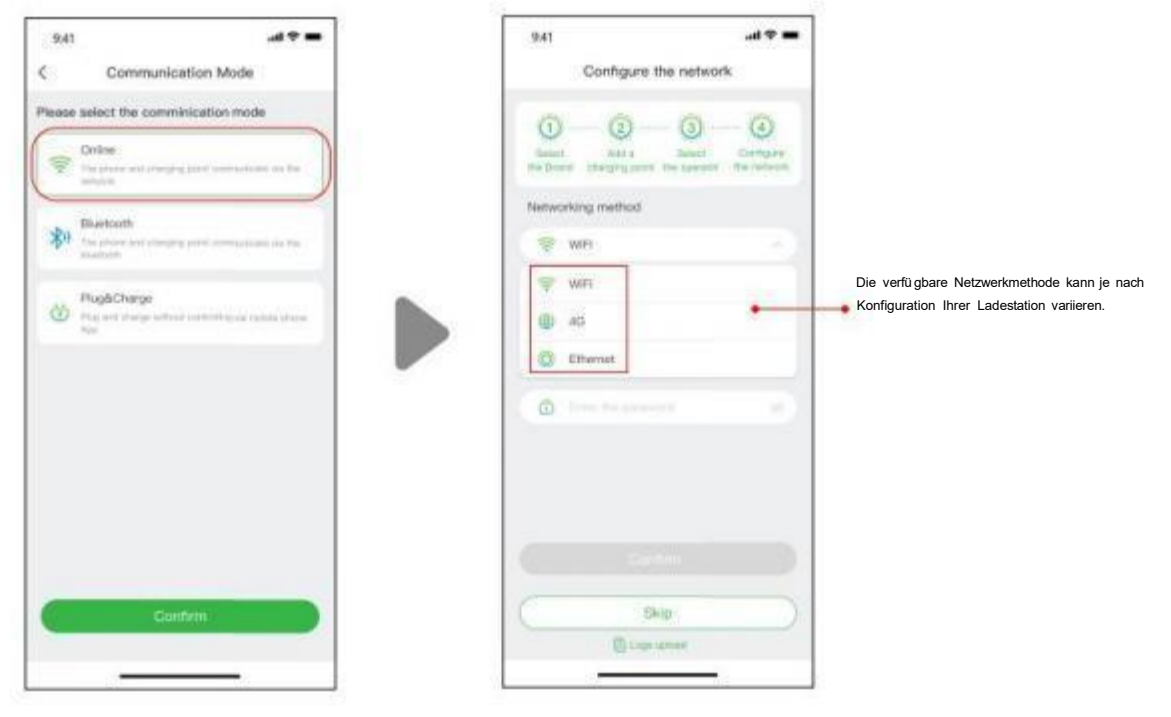

Abbildung 6 – Online- Modus

**Bluetooth-Modus:** Um Ihre Ladestation über Bluetooth mit Ihrem Mobilgerät zu verbinden.

**Plug & Charge-Modus:** Wählen Sie diesen Modus und Sie können Ihr Auto aufladen, indem Sie einfach den Stecker in Ihr Auto stecken.

#### **6.1.1 Ladevorgang**

Sie haben drei Möglichkeiten, Ihr Auto aufzuladen:• Laden über Netzwerk

- 
- Laden über eine RFID-Karte

#### **Laden über Netzwerk**

Wenn Sie "Laden über Netzwerk" auswählen, sehen Sie sich bitte den oben genannten Online-Modus an und stellen Sie sicher, dass Sie die Netzwerkkonfiguration abgeschlossen haben.

Sie können den Ladevorgang direkt starten oder den Ladevorgang anpassen, indem Sie den maximalen Strom und den Ladeplan festlegen, wenn Sie die Seite erreichen, wie in Abbildung 7 – Laden über Netzwerk dargestellt.

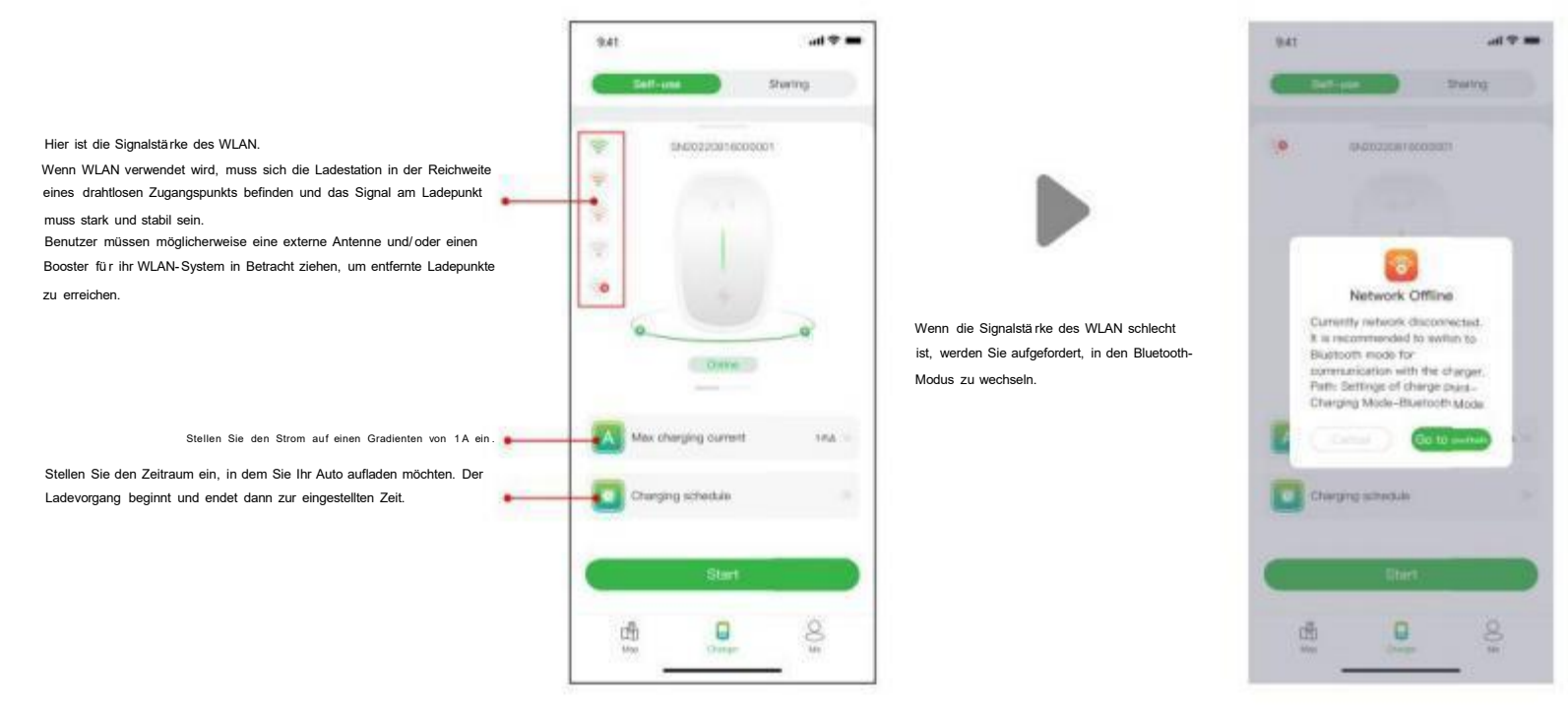

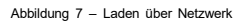

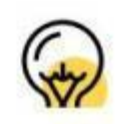

Der Zweck der Einstellung des maximalen Ladestroms besteht darin, den Stromverbrauch des Haushalts sicherzustellen. Wenn beispielsweise die aktuelle Auslöseschwelle in Ihrem Haus 50 A beträgt und die Haushaltsgeräte 30 A verbraucht haben, müssen Sie sicherstellen, dass der Ausgangsstrom für die Ladestation sinkt innerhalb von 20 A ein Stolpern vermeiden. Zu

<span id="page-4-0"></span>Manchmal sind der Status der Ladestation und ihre Netzwerkzustä nde mö glicherweise nicht aktuell. Sie müssen den Status aktualisieren, indem Sie die Seite leicht nach unten ziehen.

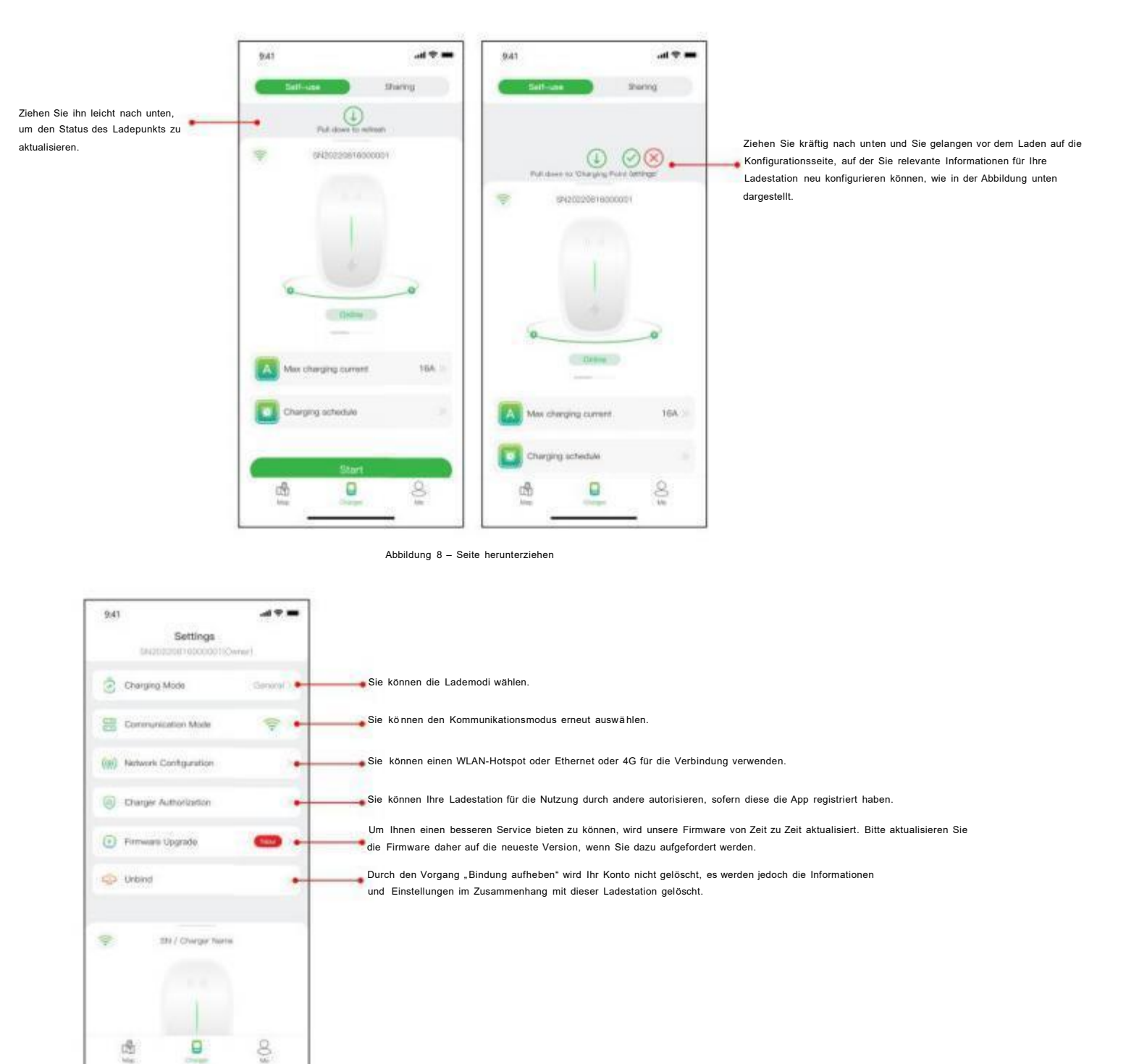

Mix-Modus: Laden SAintoIhr Auto durch die Kombinatiovnon Photovoltaikstrom und Netz auf. Wenn Wenn der Photovoltaikstrom niedriger als der eingestellte Wert ist, wirddas auf diese Weise über das Stromnetzgeladen.

Abbildung 9 – Ladeeinstellung

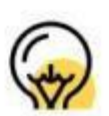

西

9

Der Lademodus und die Netzwerkmethode in der Netzwerkkonfiguration können je nach Funktionskonfiguration Ihrer Ladestation variieren.

**Hinweis:** Der Lademodus umfasstden allgemeinen Modus, den ECO-Modus, den Mischmodus und den Lastausgleichsmodus.

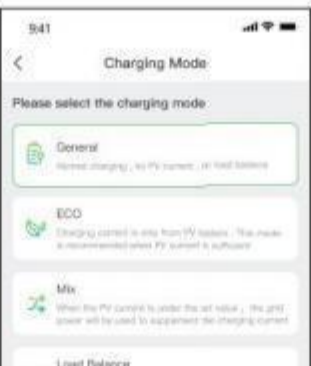

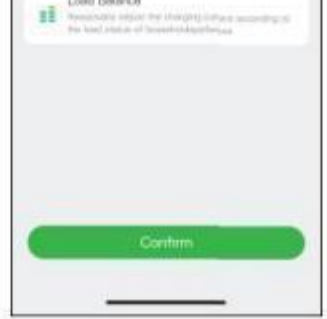

Abbildung 10 – Lademodus

ECO-Modus: Damit wzir mIhr Auto mit Solarenergie aufgeladen, sodass Sie wirklich sparsam und CO2-frei reisen können. Wenn der Photovoltaik-Wegestrom ausreicht, können Sie diesen Modus Laden Ihres Autos nutzen.

Lastausgleichsmodus: Er dient dazu, zunächst den Stromverbrauch des Haushalts sicherzustellen und Auslösungeznu vermeiden. weg

Dieser Modus erfordert die Ausstattung mit smart oder CT oder beides zur Überwachung des Stroms. A

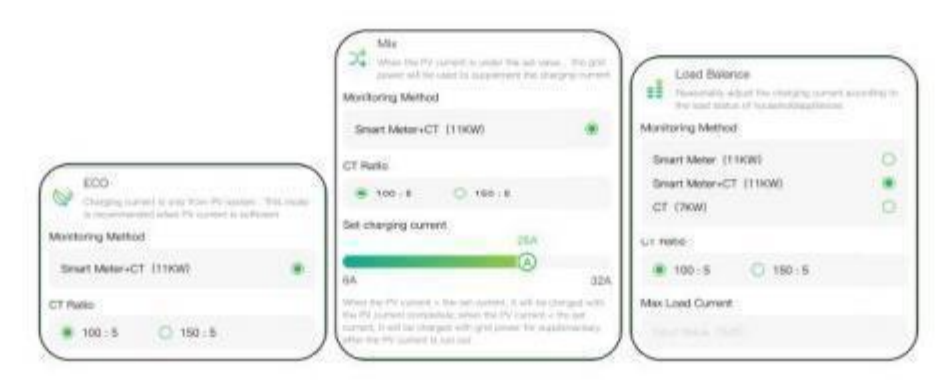

Abbildung 11 – Auswahl des Lademodus

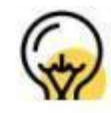

Der Mischmodus und der Lastausgleichsmodus erforderneine Überwachung a smart oder CT oder beides des Stroms. Zu

Wenn Sie auf die Schaltfläche klicken, beginnt der Ladevorgang, nachdem die Ladestation erfolgreich reagiert hat. Wie unten gezeigt, können Sie die Ladeinformationen, einschließ lich Ladegeschwindigkeit, Ladezeit, Spannung, Strom und Leistung, in der App anzeigen und auf die Schaltfläche klicken, um den Ladevorgang zu beenden.

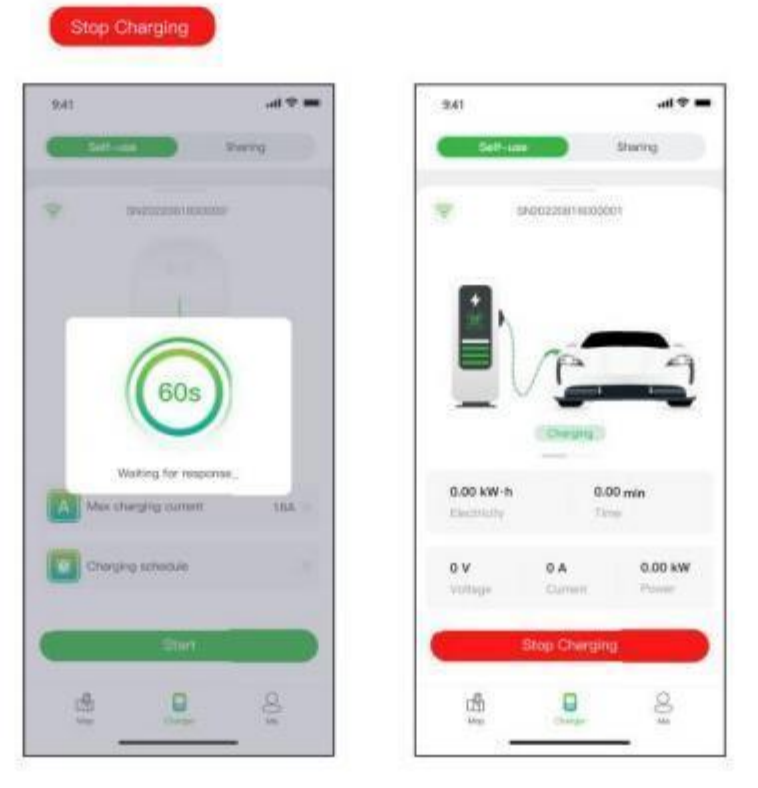

Abbildung 1 2 – Aufladen

#### <span id="page-5-0"></span>**Laden über eine RFID- Karte**

Bevor Sie Ihr Auto aufladen, müssen Sie zunächst eine RFID-Karte hinzufügen.

Sie müssen den Kommunikationsmodus auf "Plug & Charge" umstellen, indem Sie die Ladeseite kräftig nach unten ziehen, dann einfach den Stecker in das Auto stecken und der Ladevorgang beginnt.

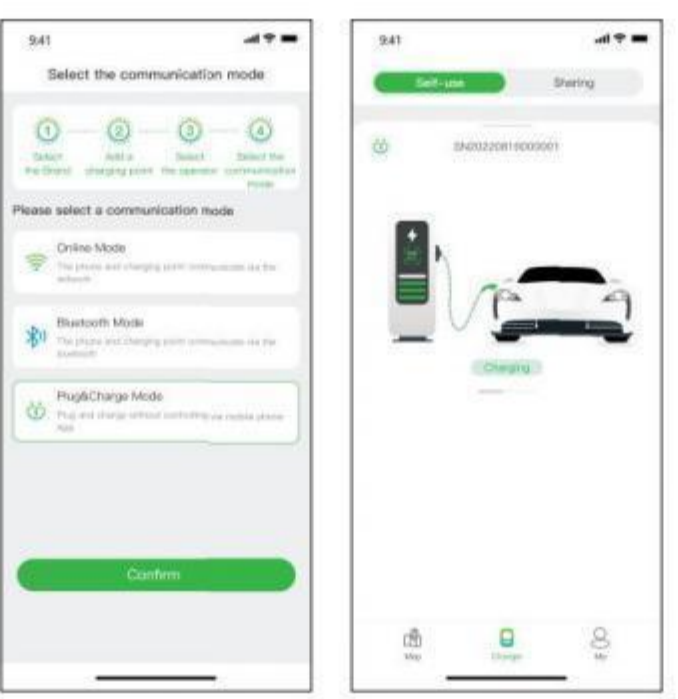

Klicken Sie auf **"Ich"** > **"Kartenverwaltung" > "Karte hinzufügen" ,** um eine RFID-Karte für Ihre Ladestation hinzuzufügen.

Nach dem Einstecken des Steckers in das Auto können Sie mit der Karte den Ladevorgang starten und beenden, indem Sie die Sensorfläche der Ladestation berühren.

Als Autorisierung bietet Evchargo zwei Möglichkeiten für Sie und Ihre Familie und Freunde, Ladestationen gemeinsam zu nutzen: Autorisierung per bindender E-Mail und Autorisierung per RFID- Karte.

Bevor Sie diese Funktion nutzen, stellen Sie bitte sicher, dass die autorisierten Benutzer Evchargo heruntergeladen und registriert haben. Ziehen Sie auf der Ladeseite kräftig nach unten, um die Einstellungsseite aufzurufen, und wählen Sie die Ladepunktautorisierung aus, um autorisierte Benutzer hinzuzufügen.

#### **Plug & Charge**

Abbildung 1 3 – Anschließ en und aufladen

#### **Autorisieren Sie per verbindlicher E- Mail**

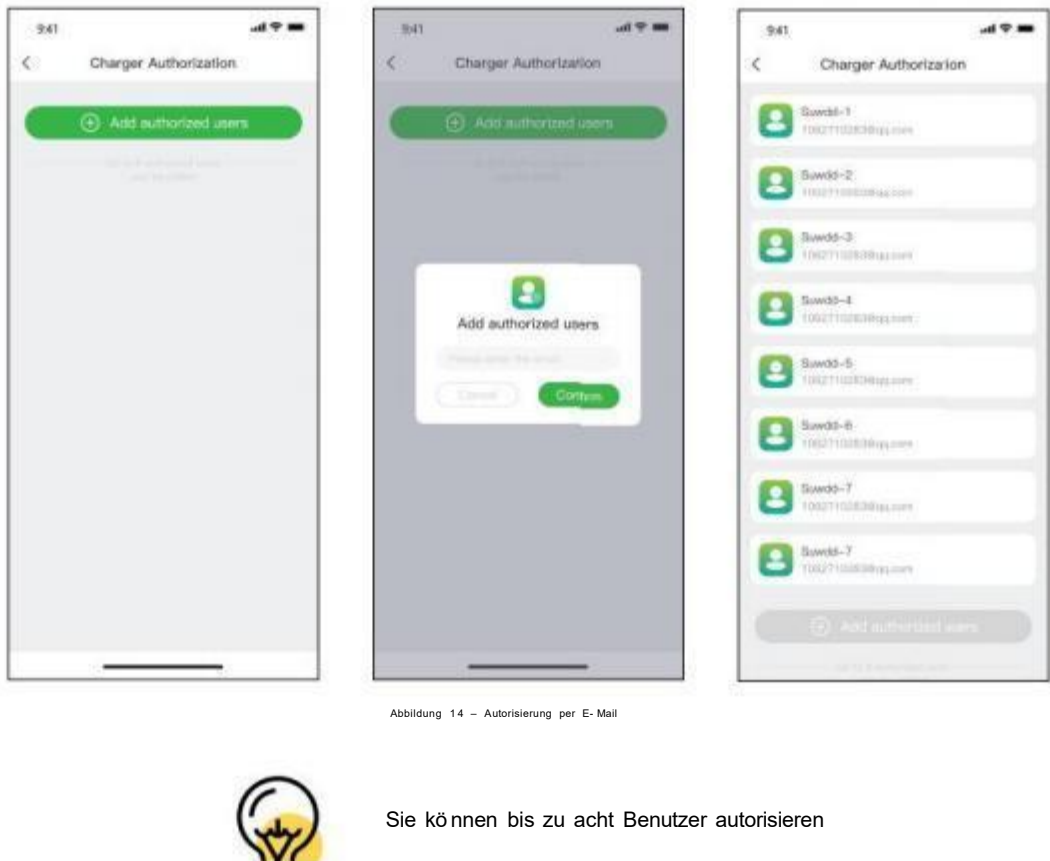

#### **Autorisierung per RFID- Karte**

Bevor Sie diese Funktion verwenden, stellen Sie bitte sicher, dass die autorisierten Benutzer Evchargo heruntergeladen und registriert und die RFID-Karte hinzugefügt haben. Sie müssen die Daten des autorisierten Benutzers mit Ihrer Ladestation synchronisieren und er/sie kann die Ladestation mit ihnen teilen Du.

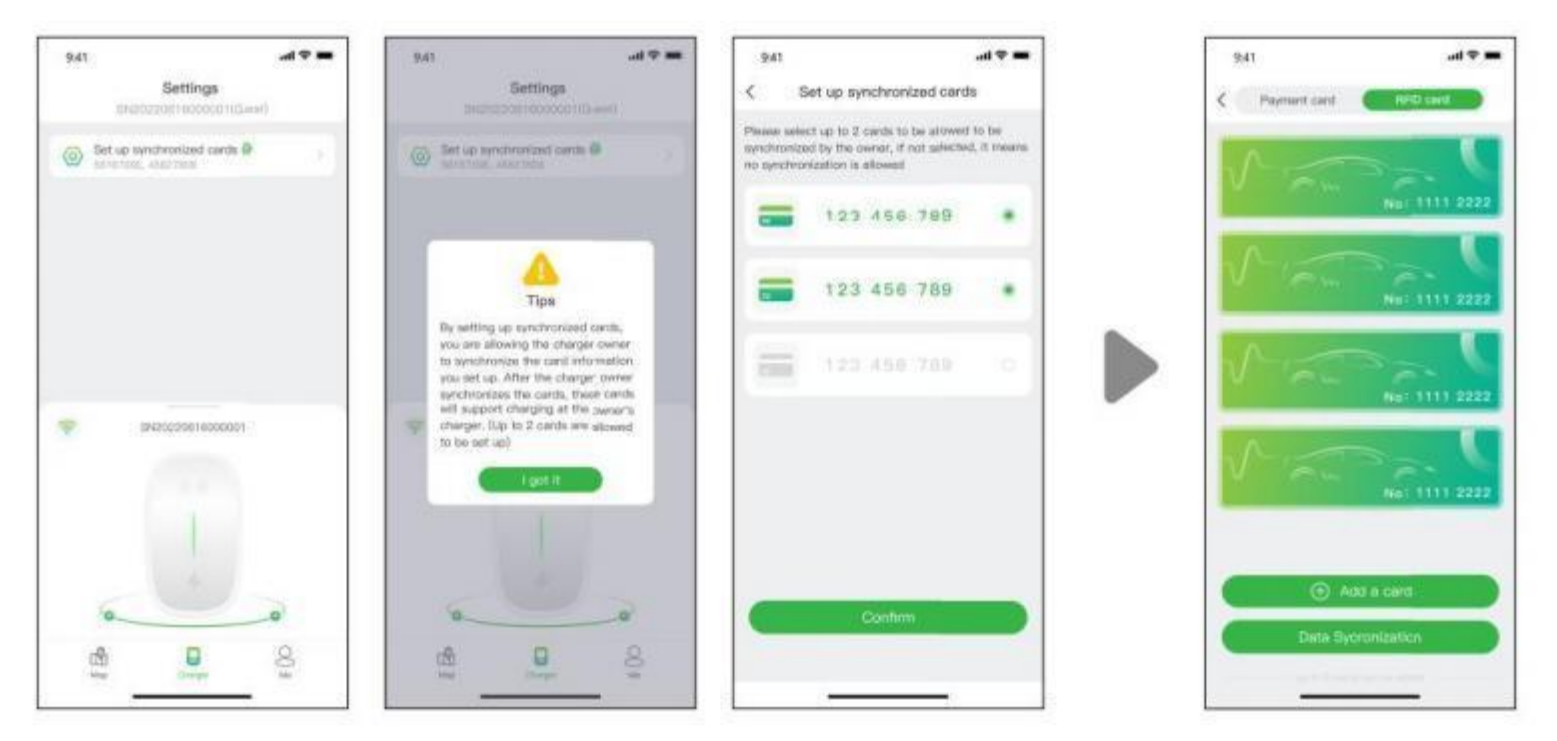

Abbildung 15 - Seiten "Autorisierte Benutzer" ( links drei) Seite "Ladepunktbesitzer" ( rechts)

#### **6.2 Für das Szenario sind Sie der Autobesitzer**

#### **6.2.1 Ladestation finden**

#### **Kartenansicht**

Tippen Sie auf das Symbol "Karte", um zur Kartenansicht zu gelangen. Die Karte zeigt Ladepunkte in Ihrer Nähe an. Sie können die Karte vergrößern/verkleinern und schwenken, um verschiedene Bereiche zu erkunden. Ladepunkte werden durch Symbole gekennzeichnet und ihre Details können durch Antippen angezeigt werden.

Um Ladepunkte im Listenformat anzuzeigen, tippen Sie auf die Symbol. Dies bietet eine sortierbare Liste von Ladestationen nach Entfernung, Verfügbarkeit oder andere Filter. Tippen Sie auf das Symbol, um zur Kartenansicht zurückzukehren.

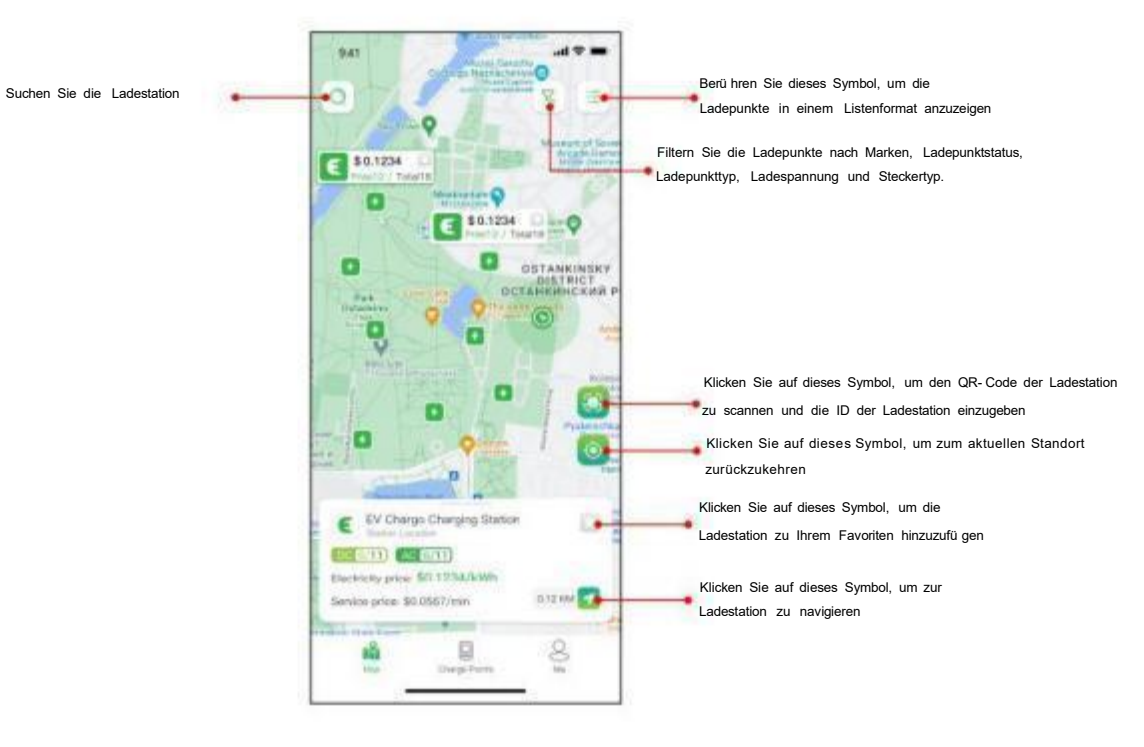

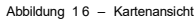

#### **Listenansicht**

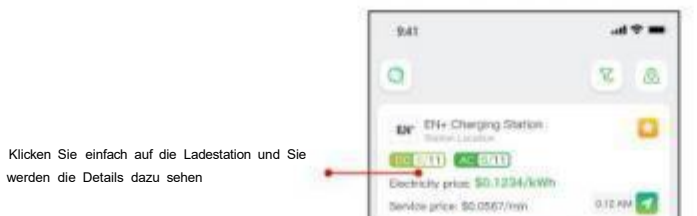

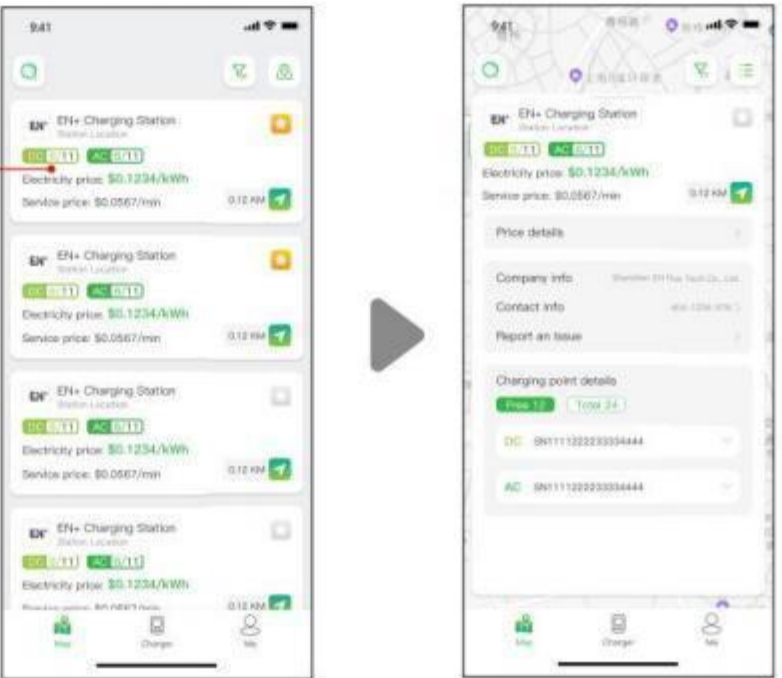

Abbildung 1 7 – Listenansicht

#### **Filtern und suchen**

Verwenden Sie die **Um die Ladepunktergebnisse anhand von Kriterien wie Steckertyp, Marke und Ladung einzugrenzen** 

Filteroption Punkttyp usw. Mit der Suchfunktion können Sie bestimmte Ladepunkte oder Standorte finden.

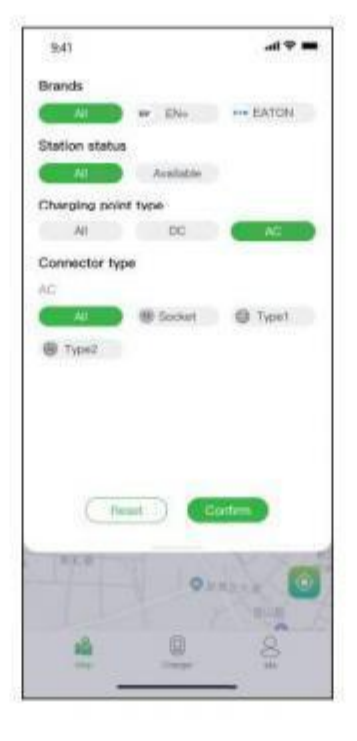

Abbildung 18 – Filtern und Sucher

#### **6.2.2 Ladevorgang**

Nachdem Sie an der Ladestation angekommen sind und den Ladevorgang gestartet haben, wird die Seite wie unten dargestellt angezeigt:

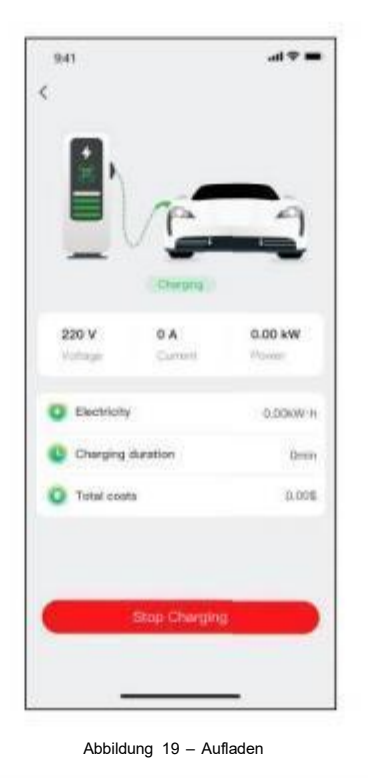

## **7. Zahlungsmöglichkeiten**

Bisher verfügt Evchargo ü ber zwei Zahlungsmethoden: Bezahlen Sie die Rechnung direkt mit einer Bankkarte, nachdem der Ladevorgang beendet ist, oder begleichen Sie die Rechnung, indem Sie der Bank einen bestimmten Betrag autorisieren, und der berechnete Betrag wird sofort nach Abschluss des Ladevorgangs abgebucht .

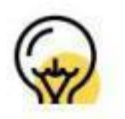

Die Zahlungsmethoden kö nnen je nach Betreiber variieren.

Bevor Sie die Rechnung bezahlen, müssen Sie eine Bankkarte hinzufügen, die Zahlung erfolgt über die Drittplattform Stripe. Klicken Sie auf die Schaltfläche "Bezahlen" und Sie werden zur Seite zum Hinzufügen Ihrer Bankkarteninformationen aufgefordert, wie unten gezeigt:

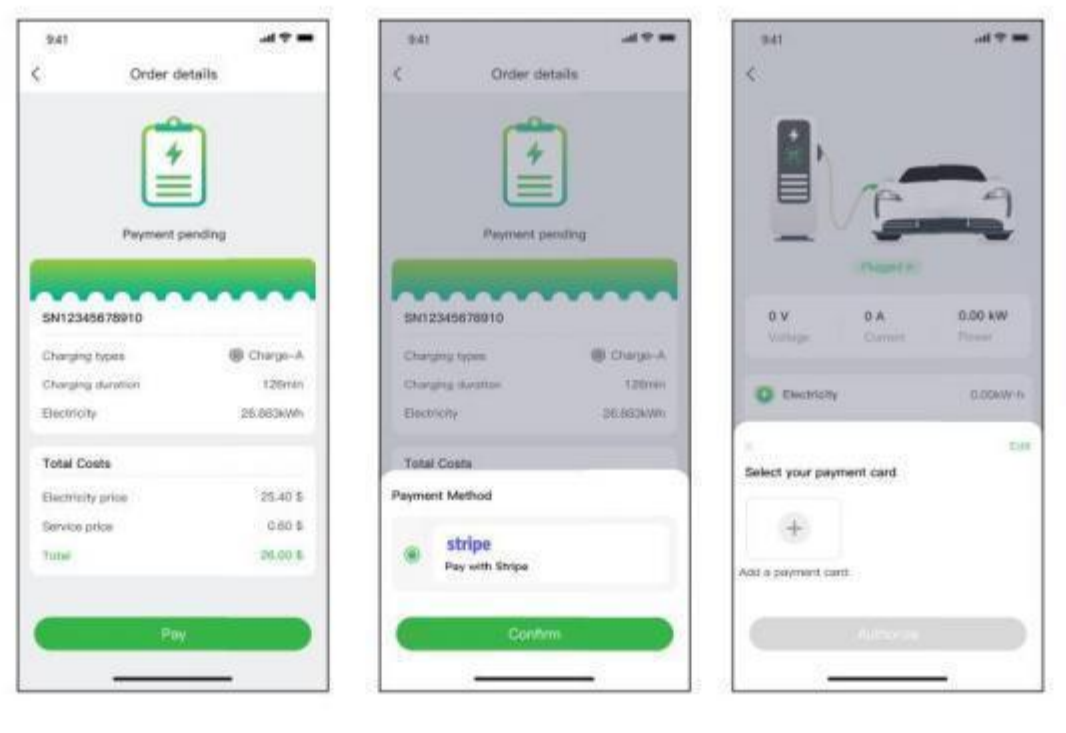

Abbildung 20 – Zahlung

Wenn der Betrag der Bank autorisiert wird und Ihr Geld dann automatisch abgebucht wird, müssen Sie der Bank einen bestimmten Betrag zur automatischen Abbuchung autorisieren.

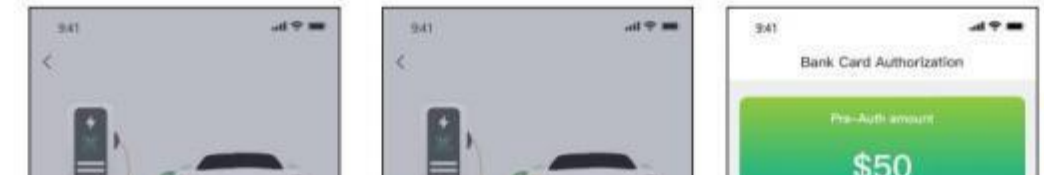

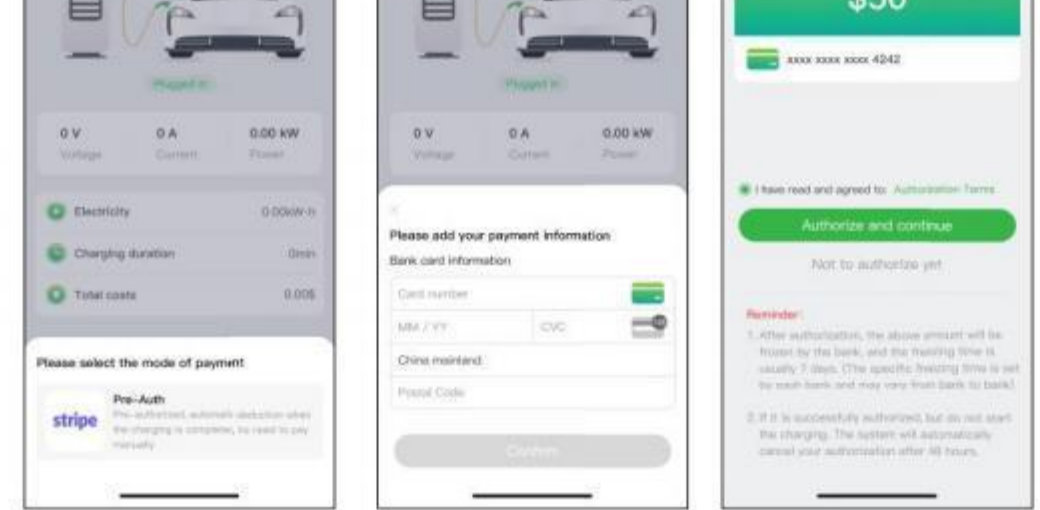

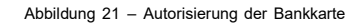

## **8. Häufig gestellte Fragen (FAQs)**

Klicken Sie für die häufig gestellten Fragen (FAQs) bitte auf "Ich" > "Hilfe und Feedback", um Einzelheiten zu erfahren.

## **9. Support- und Kontaktinformationen**

Sollten Sie Fragen haben, kö nnen Sie sich gerne an uns wenden:

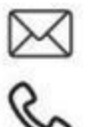

info@zingygmbh.com

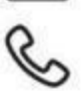

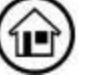

0049(0) 5362 5009 787 Zingy International GmbH Ebeleberstr. 3 38442 Wolfsburg

## **10. Revisionshistorie**

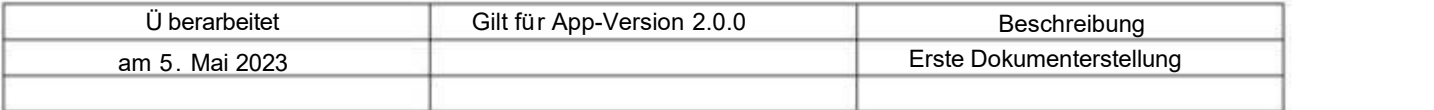